## **Point Services Activation Process**

Follow steps below to activate your Verifone Vx Terminal in TMS:

- 1. Connect your Verifone Vx Terminal to network using cat 5 cable.
- 2. Once connected, power cycle the terminal and make note of the IP Address.
- 3. Start TMS. Type 11182000, Press Config
- 4. Select Proxy , Select Point, Check mark Active.
- 5. Select TCP/IP
- 6. Enter your VeriFone Vx terminal IP address in server field from step 2
- 7. For Port# enter 5015
- 8. Click Register
- 9. System will try to connect to the terminal and register.
- 10. Four decimal registration code is shown on Reg Code field.
- 11. On the terminal you should get prompted to enter the registration code.
- 12. Enter the code from step 10 one at time. (Wait a second between entering each code).
- 13. Upon successful registration, registered message is displayed.
- 14. Press Ok to save the settings.
- 15. Exit TMS, and log in.
- 16. If for whatever reason the IP address of the terminal is changed, follow steps below:
- 17. Start TMS, type 11182000, press Proxy, Press Point.
- 18. Select Unregister. Then follow steps 6 to 15.

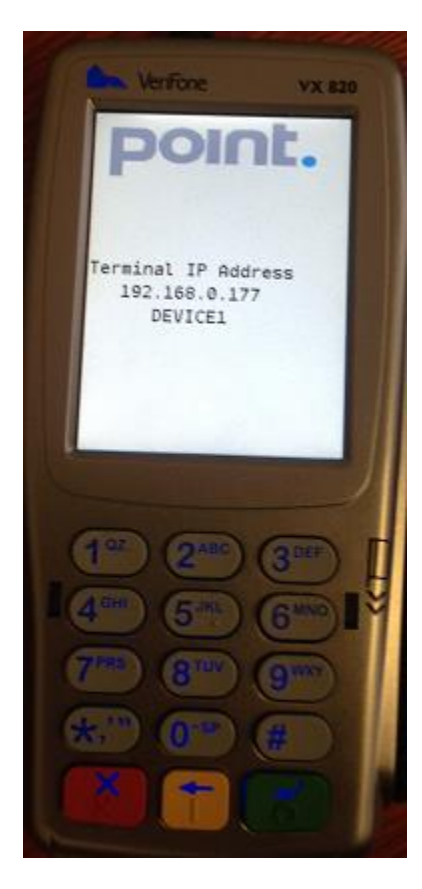

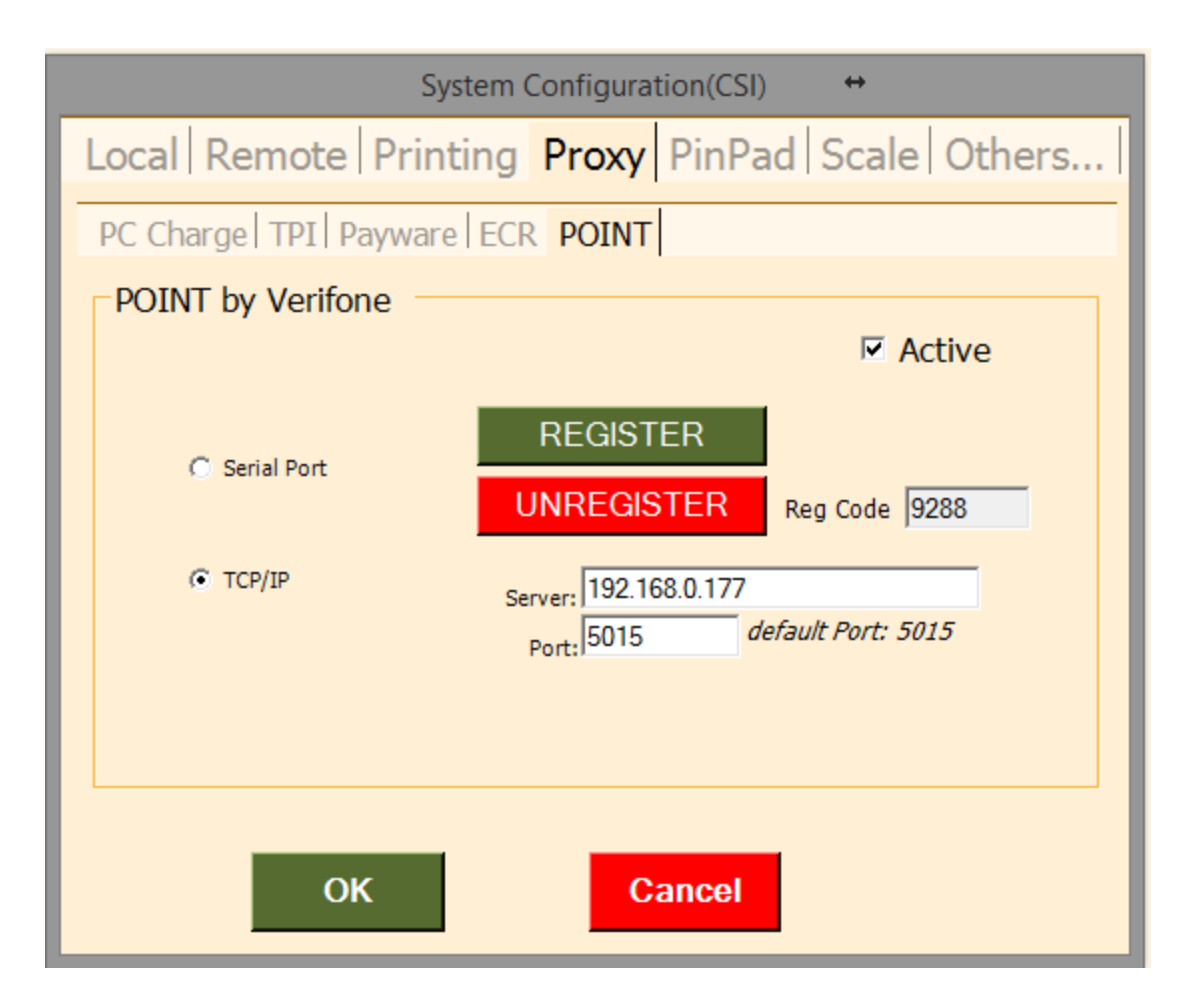

## **TMS settings:**

- 1. Go to Management.
- 2. Select system, Tender Type.
- 3. Select Visa, M/C, Amex etc.
- 4. Check Mark Active, and enable online authorization.
- 5. Remove check mark 'It is mandatory to enter number …'
- 6. During payment process, select desire payment method.
- 7. TMS will post the amount that is due to the terminal
- 8. Customer now can insert, tap or swipe the credit card.
- 9. Result of transaction is shown on TMS tender screen.
- 10. Upon successful transaction, payment is applied to the invoice with proper tender type.
- 11. The terminal can be shared by multiple computers.
- 12. Repeat the above registration process on each computer.
- 13. When multiple stations are connected to one terminal, make sure terminal is ready before processing the next transaction. Otherwise error message is shown to indicate Terminal is busy. Wait till terminal is ready before processing the next transaction.

## **Card On File Using Payware Connect.**

If you like to process credit card on file, you need to get a Payware connect account. Payware connect is used to process credit card for customers who are marked as COF. For additional information on Payware Connect account, please visit CSI website. <http://computersystemsint.com/Product/Cat/40>

Payware connect account can only be used in batch processing mode if the same computer is configured for Point Services and Payware connect. Otherwise setup a separate computer, preferably office computer to process card on file.

To Process card on file for customers that marked as COF (Not monthly charge) , go to Reports, End Of Day, and select Batch Processing. TMS will charge all customers that are marked as COF only and have outstanding balance.

To process card on file for COF customers who are marked as monthly charge, Go to reports, more, statement. Select COF customers, select Batch Processing option. TMS will process all selected customers who are marked as COF and Monthly charge with outstanding balance.

If the computer is setup to process Payware Connect account only, then you may process such payments through checkout or invoice utility. Once Point service is active, the default payment processing is only through the Point terminal with card present during tender screen.

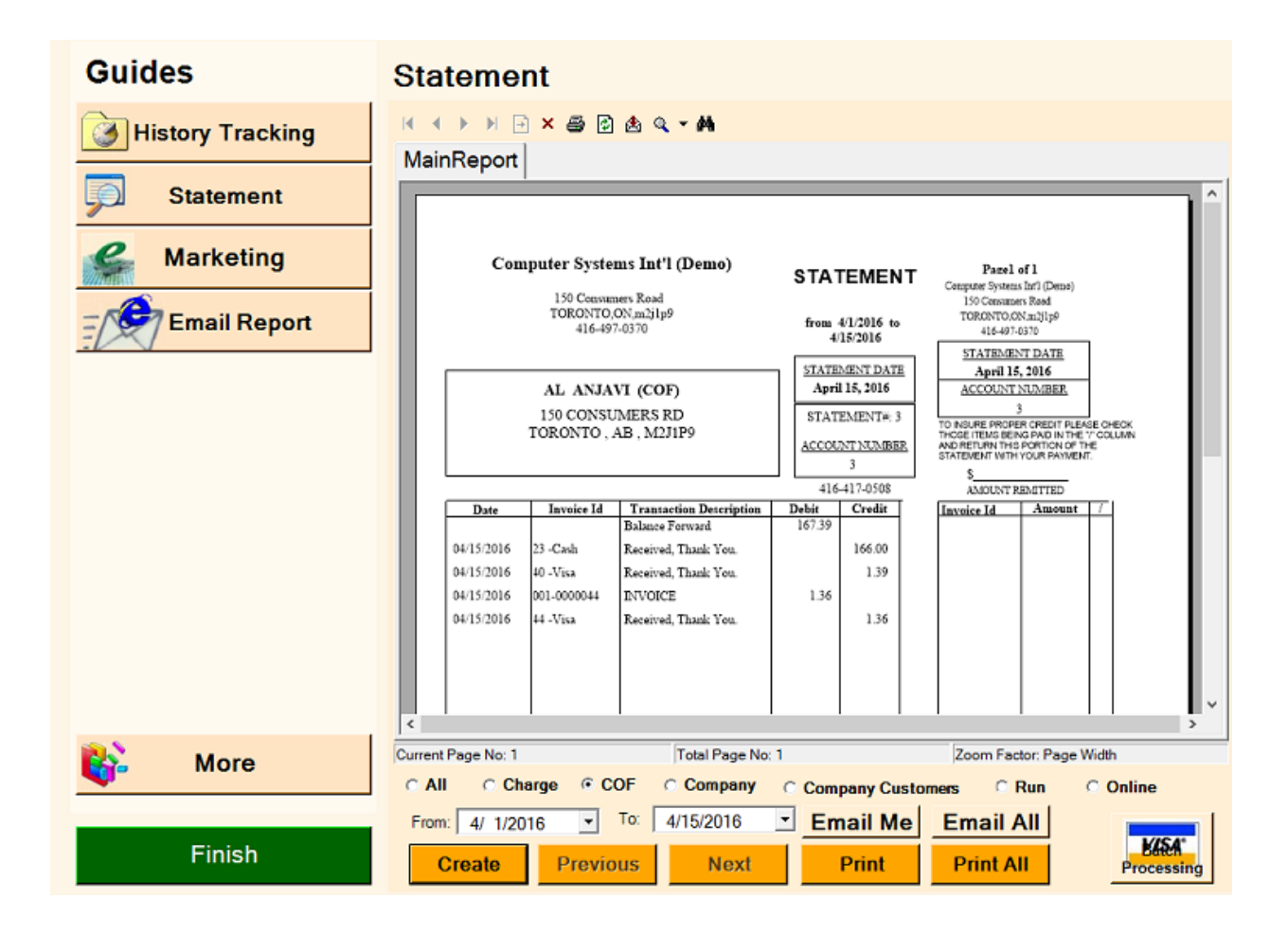